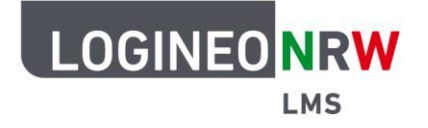

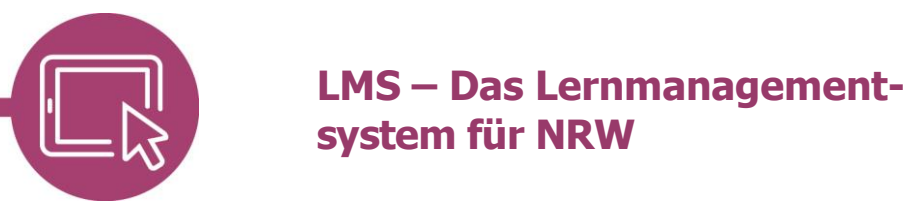

**Anleitung für Lehrerinnen und Lehrer** 

# **Bilder einfügen**

Bilder können überall dort eingefügt werden, wo der Texteditor zur Verfügung steht. Zusätzlich kann das Bild über das Arbeitsmaterial Datei eingefügt werden.

#### **Ein Bild im Texteditor einfügen**

Um den Bearbeitungsmodus anzuschalten, klicken Sie im Kurs auf **Bearbeiten [1]**. An gewünschter Stelle im Kurs kann eine beliebige Aktivität oder Arbeitsmaterial gewählt werden, sofern die Aktivität oder das Arbeitsmaterial im Untermenü Allgemein den Texteditor enthält.

Im Texteditor öffnen Sie über die Anwahl des Bildicons **der Dialog Bildeigenschaften [2]**.

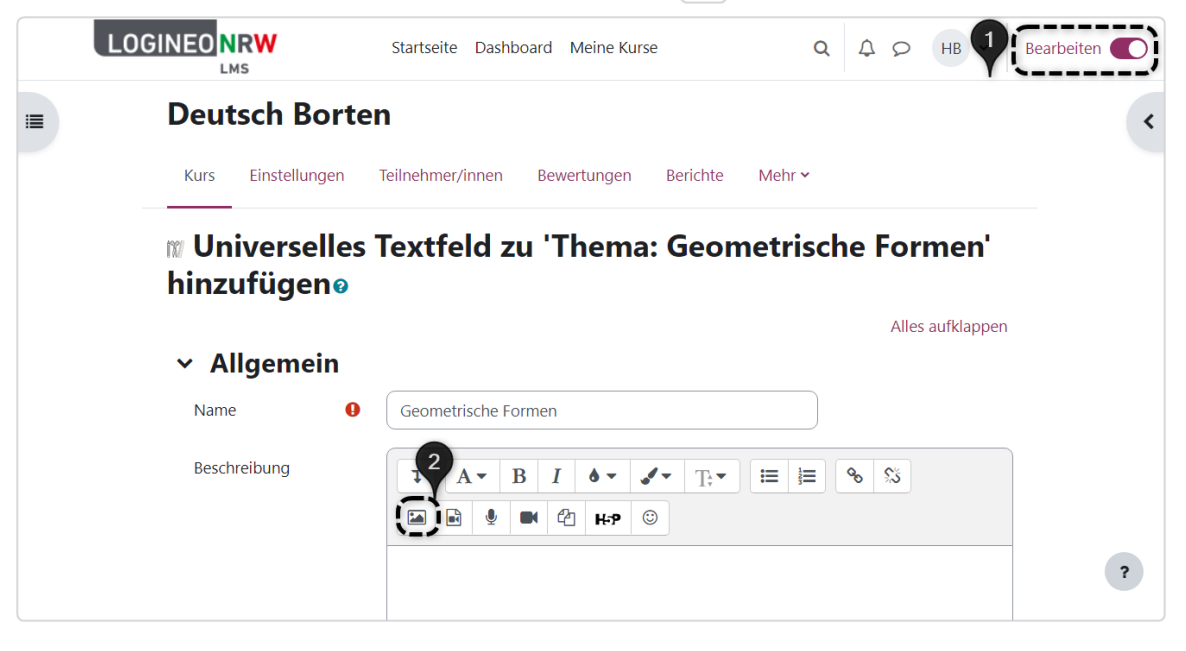

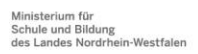

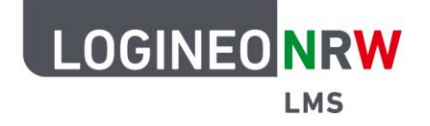

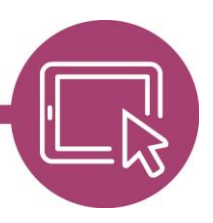

### **LMS – Das Lernmanagementsystem für NRW**

Klicken Sie im nächsten Dialog auf **Datei auswählen,** um den Dialog Dateiauswahl zu öffnen. Dateien aus den verschiedenen Kursen, dem Inhaltsspeicher als auch eingebettete Dateien stehen an dieser Stelle zur Auswahl zur Verfügung. Befindet sich die hochzuladende Datei auf der Festplatte, wählen Sie **Datei hochladen**.

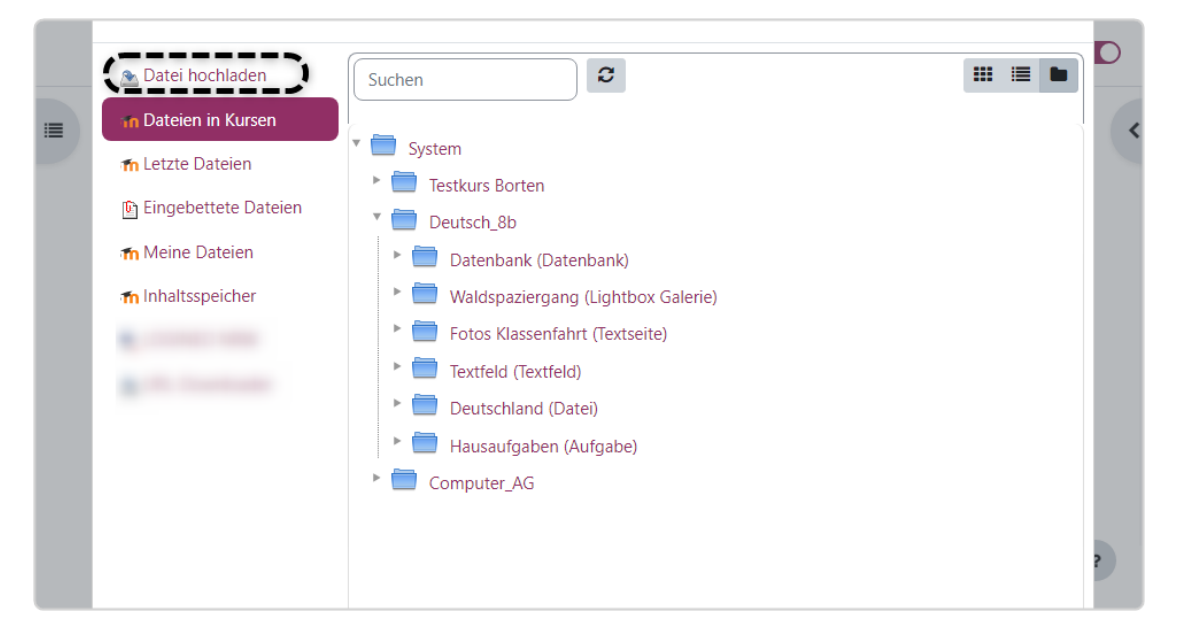

Klicken Sie auf **Datei auswählen [1],** öffnet sich der Explorer, sodass das Bild an gewünschter Stelle durch Doppelklick ausgewählt werden kann. Der Dateiname wird anzeigt und das Bild wird, sobald Sie auf **Datei hochladen [2]** klicken, hochgeladen.

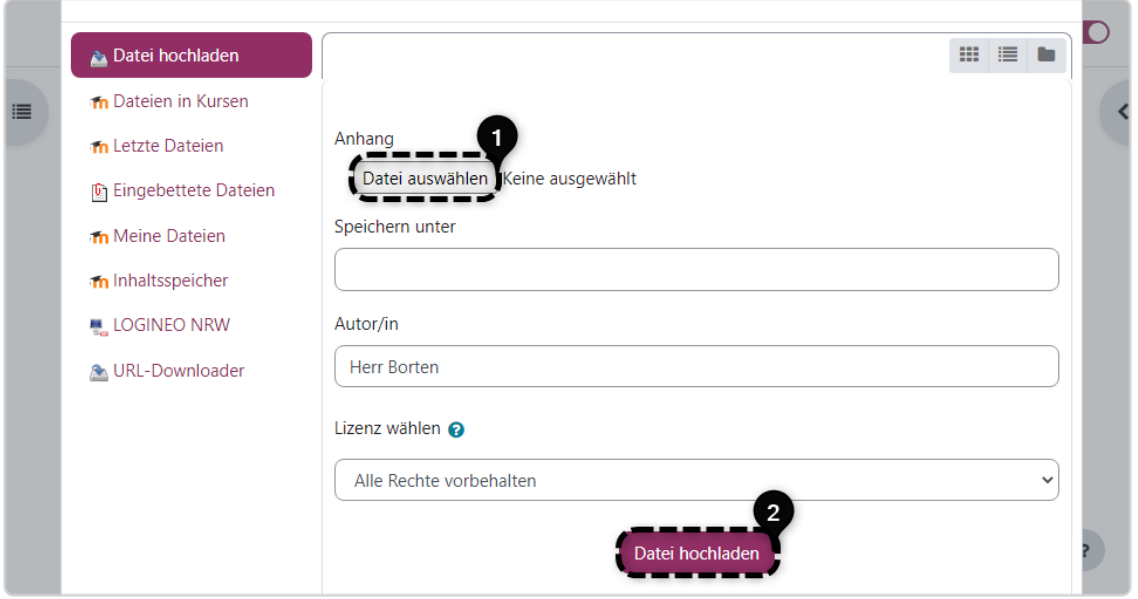

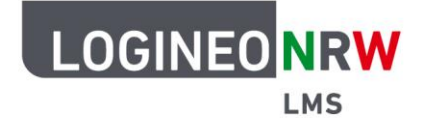

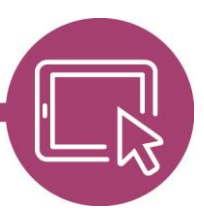

## **LMS – Das Lernmanagementsystem für NRW**

Im Dialog Bildeigenschaften können Sie letzte Einstellungen anpassen: Sollten Teilnehmende des Kurses einen Screenreader verwenden, so kann die Beschreibung des Bildes in das vorgesehene Feld eingetragen werden **[1]**. Ansonsten kann ein Haken bei Bild nur zur Dekoration gesetzt werden **[2]**. Zusätzlich kann die Größe des Bildes angepasst werden. Ist der Haken bei Proportional gesetzt, wird bei Änderung eines Wertes der zweite Wert automatisch angepasst, um Verzerrungen zu vermeiden **[3]**. Über das Drop-down-Menü der Ausrichtung kann die Ausrichtung des Bildes im Textfeld entsprechend angepasst werden **[4]**. Klicken Sie auf **Bild speichern [5],** wird das Bild in den Texteditor geladen.

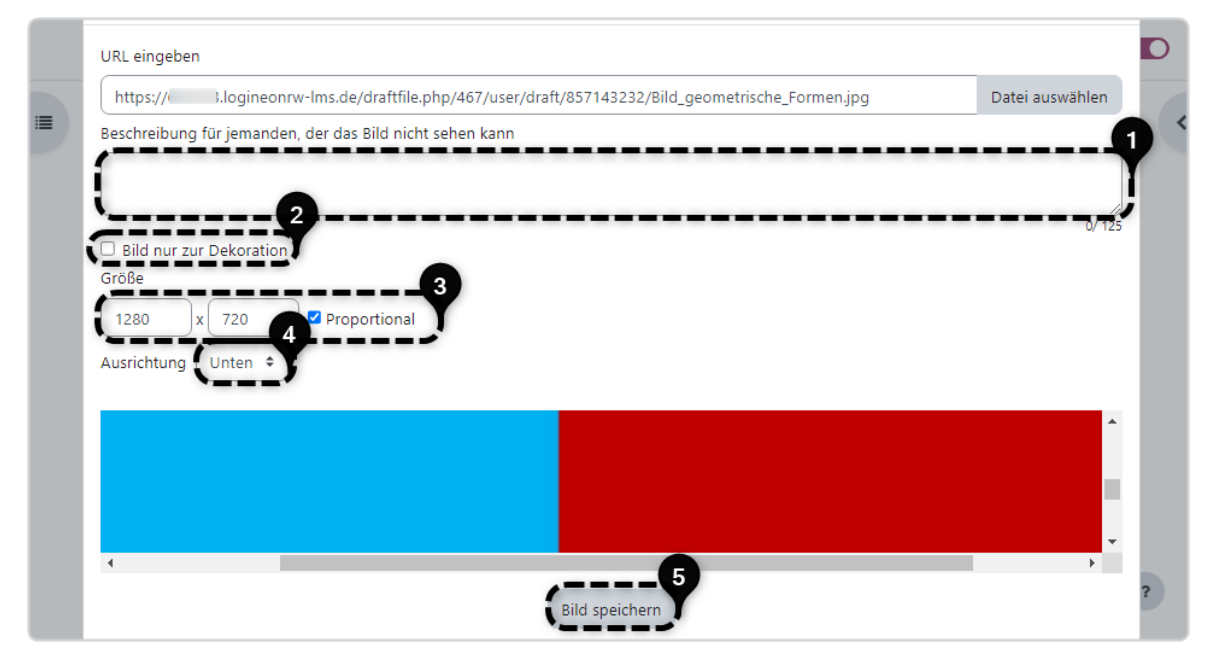

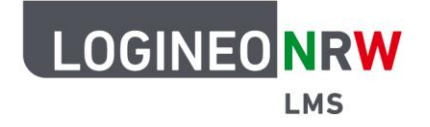

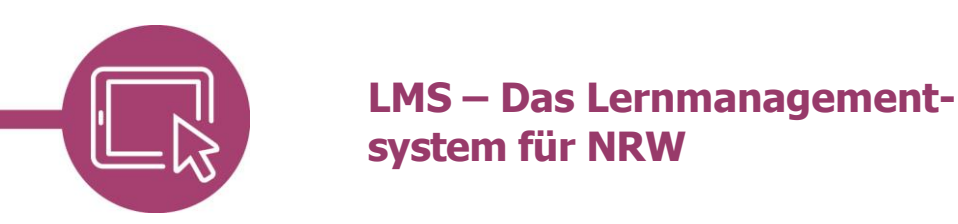

Das Bild wird im Texteditor angezeigt und kann durch Doppelklick auf das Bild selbst erneut angepasst werden. Optional können Sie zusätzlich Text hinzufügen oder weitere Einstellungen vornehmen. Klicken Sie auf **Speichern und zum Kurs,** wird das Bild endgültig hochgeladen, klicken Sie auf **Abbrechen,** wird der Vorgang abgebrochen.

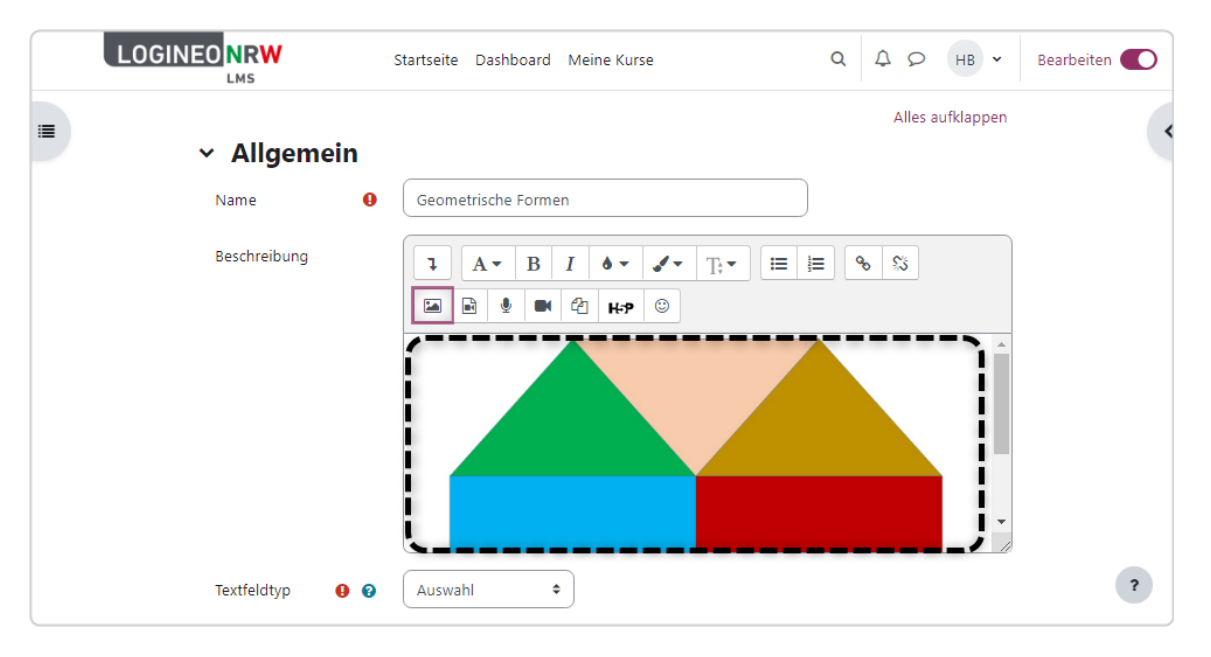

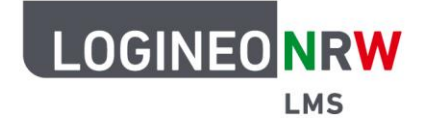

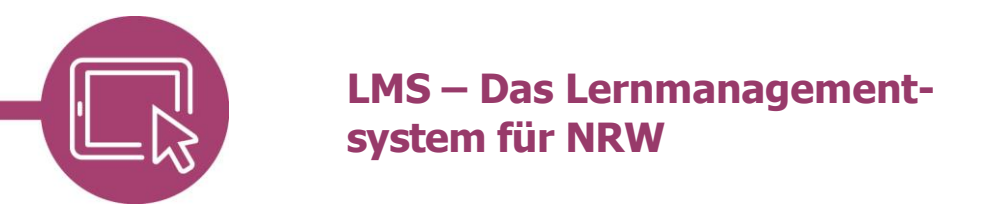

#### **Ein Bild als Datei einfügen**

Ein Bild kann nicht nur innerhalb des Texteditors, sondern auch als Arbeitsmaterial Datei eingefügt werden.

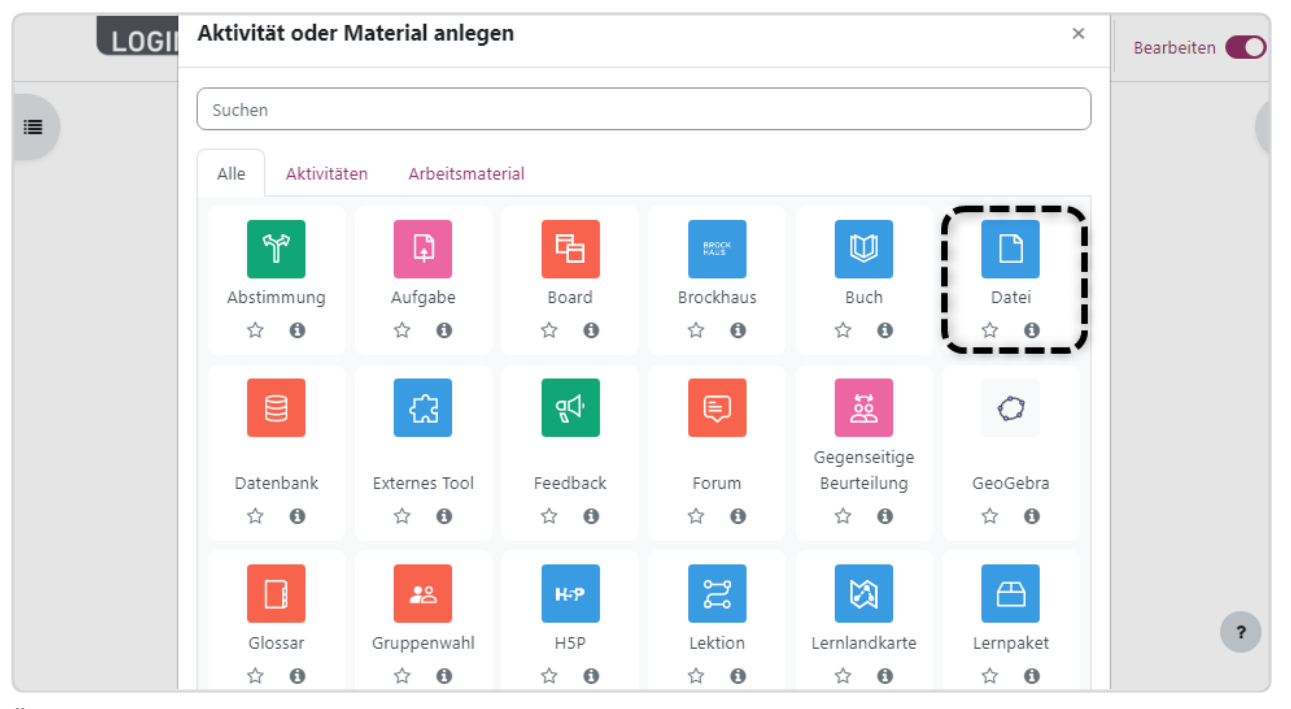

Über das Symbol der Dateiauswahl können Sie analog zu den oben beschriebenen Schritten das Bild einstellen.

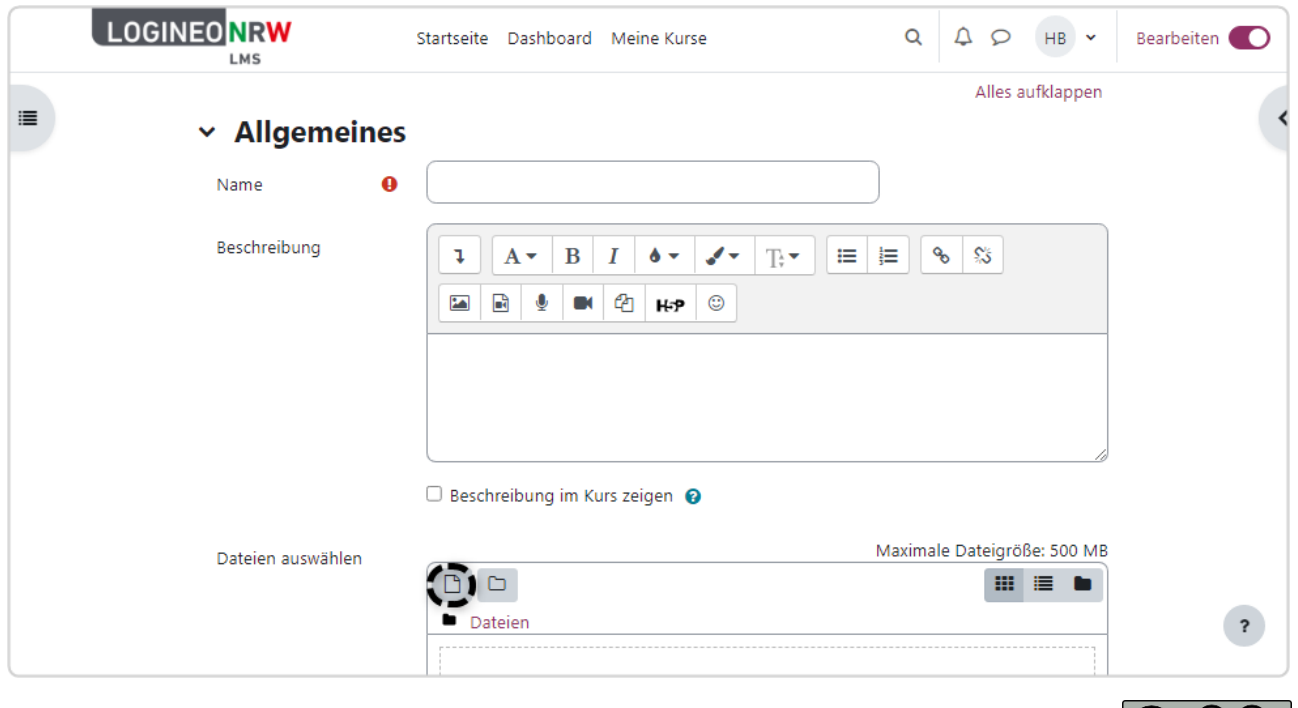

 $|G \rangle$   $\Theta$  $BY$